# How to Assign and Release College Enrollment Holds

## Tutorial

Audience: College Advisers

#### **Summary**

This document explains how to add and remove college enrollment holds (service indicators) on a large group of students from a particular college. The college adviser creates a spreadsheet file of the students who have holds to be removed, and uploads the spreadsheet into AIS using the Mass Assign or Mass Release process.

**Originator** Student Records Systems, Office of the Registrar (regsys.ucsc.edu)

Last Update: 12/6/2019

# Table of Contents

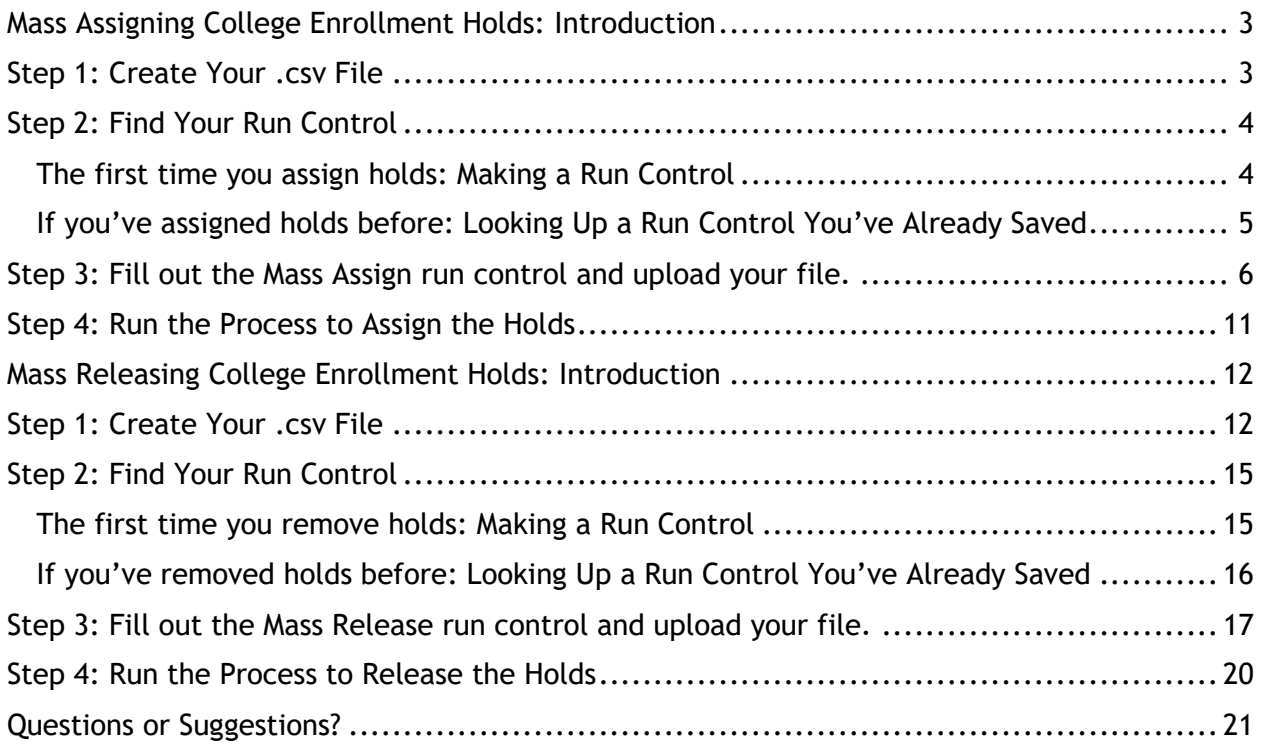

# <span id="page-2-0"></span>Mass Assigning College Enrollment Holds: Introduction

This document tells college advisors how to place a hold (service indicator) on a whole group of students in one process. Do this by:

- 1. Creating a .csv spreadsheet file with the student IDs of the students with holds to be placed.
- 2. Finding the Mass Assign process in AIS and looking up your run control (or creating a new one).
- 3. Uploading the .csv file
- 4. Entering parameters that the process needs: the kind of hold, the reason, and other information.
- 5. Running the process to place enrollment holds on the students whose IDs you uploaded.

#### <span id="page-2-1"></span>Step 1: Create Your .csv File

Create a .csv file. Start with an Excel spreadsheet:

- The spreadsheet must contain no header row.
- The first column of each row holds the student ID number. This column should be formatted as text so that Excel retains the leading 0 (zero) on any ID that begins with zero. (This is necessary for correct processing.) Do not include the "W" in front of the ID number; just the number itself.

Incorrect:

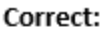

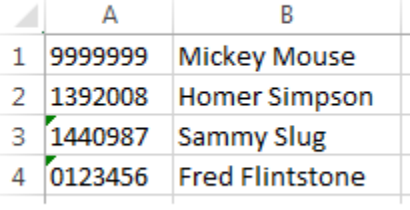

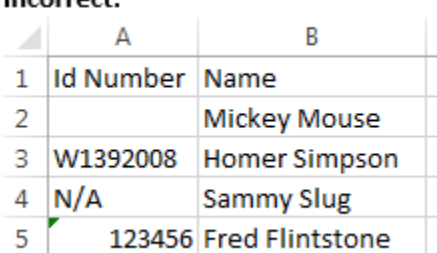

• It is OK, but not required, to have data in any other columns. The Mass Assign process only reads the first column. Data in all other columns is ignored.

- Use Excel's Save As… menu option to save the file in CSV format. The filename cannot contain spaces. It is good practice to use a different file name every time you do an upload so that you can look back at your saved run control and tell which file you last processed.
- **When doing Save as… on a Macintosh**, it is imperative that you choose the file format "**Windows Comma Separated (.csv).** Otherwise, AIS will not be able to process the file. See the example below.

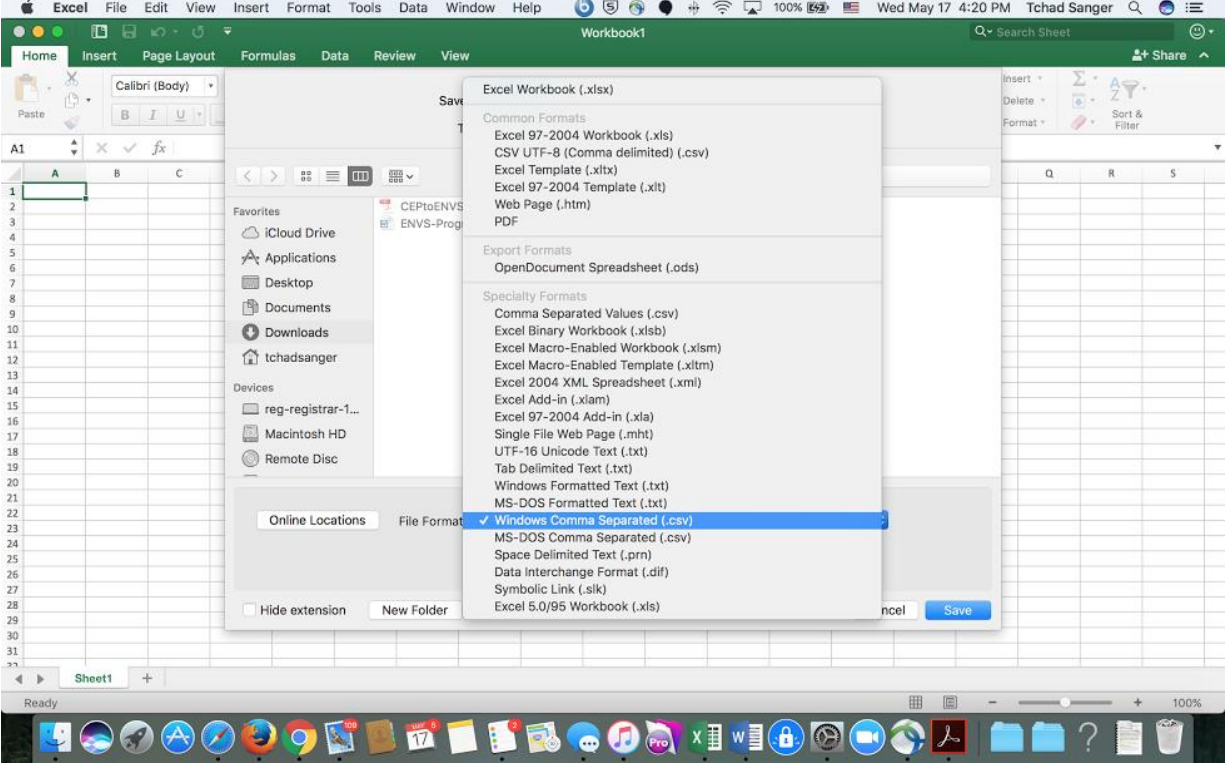

# <span id="page-3-0"></span>Step 2: Find Your Run Control

If this is the first time you've run this procedure, you must go to the Mass Assign Process in AIS and make a run control. If you've previously saved a run control, you go to the process in AIS and look it up.

#### <span id="page-3-1"></span>The first time you assign holds: Making a Run Control

A run control is a saved page that contains all the parameters required to run a report or process. You will be creating a run control and saving it with a name that will be visible as a menu choice only to you.

Every subsequent time that you run the Mass Assign process, you will be able to use your existing run control, which already has some of the fields filled in. This saves you time, and ensures that you run the process consistently.

Follow this procedure:

- 1. Navigate to Campus Community > Service Indicators (Student) > Mass Assign
- 2. Click on the Add a New Value Tab and enter a Run Control ID: a name for your new run control.

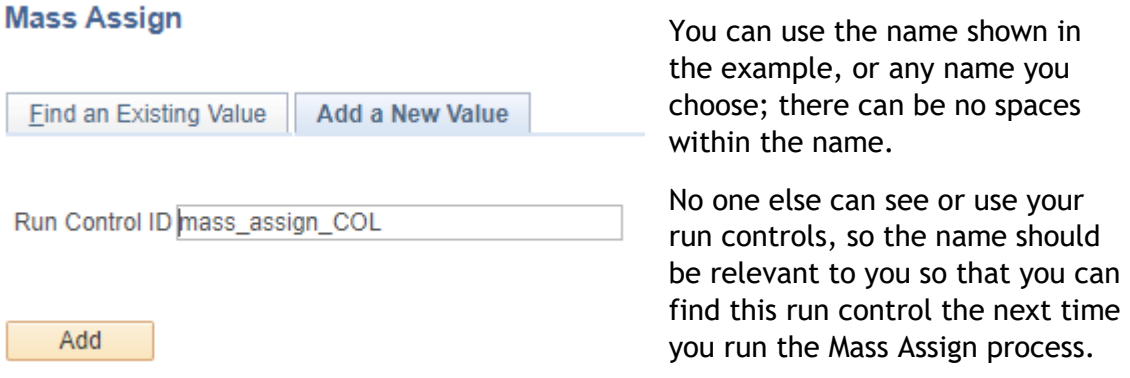

3. Click the Add Button

Now fill out the run control fields. See Step 3.

<span id="page-4-0"></span>If you've assigned holds before: Looking Up a Run Control You've Already Saved If you have already created and saved a run control, you can reuse it to save yourself some time.

- 1. Navigate to Campus Community > Service Indicators (Student) > Mass Assign.
- 2. Search for your existing run control on the **Find an Existing Value** tab.
- 3. Enter the full name or just the beginning of the name of your existing run control, and click the **Search** button.
	- If only one run control matches the name you entered, it appears on the screen.

• If more than one run control matches a partial name that you've entered, choose your run control from the list that appears.

#### **Mass Assign**

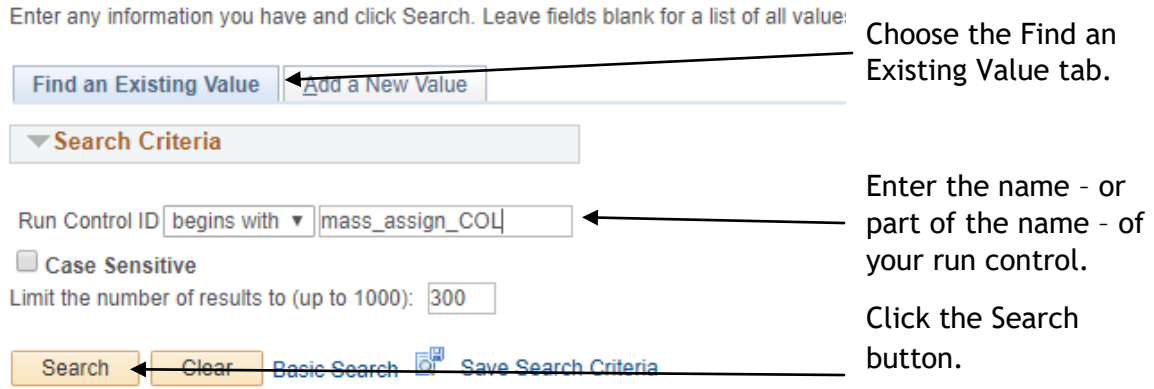

# <span id="page-5-0"></span>Step 3: Fill out the Mass Assign run control and upload your file*.*

Once you have your Mass Assign run control on the screen, fill it out as shown below. The screen images tell you what the screen's fields look like, and the tables tell you how to fill them out.

**Mass Assign** 

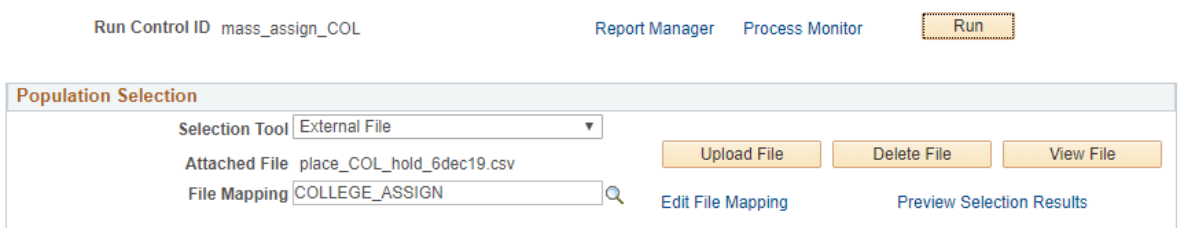

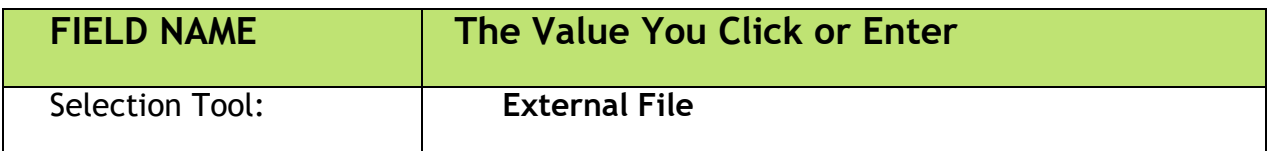

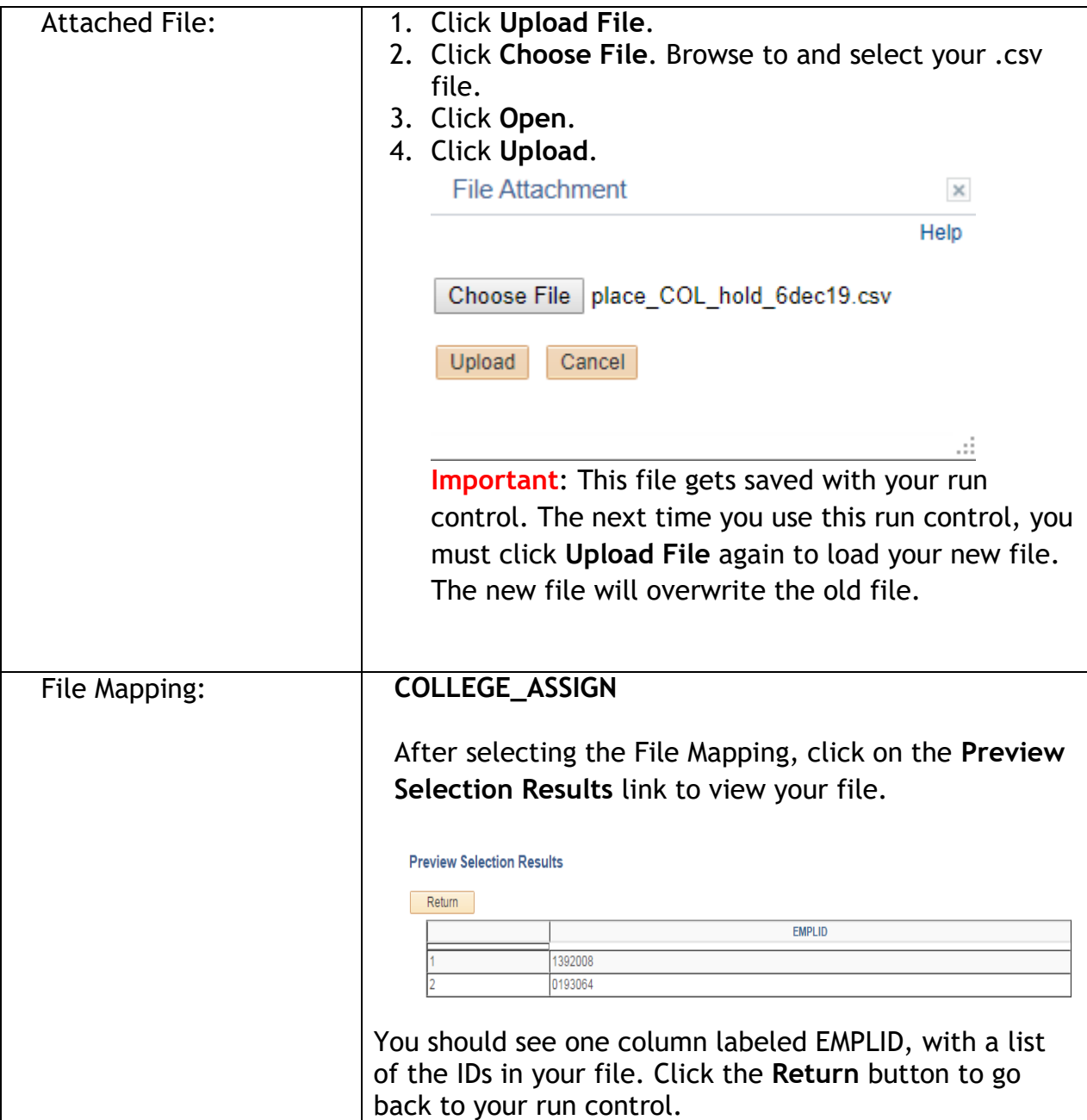

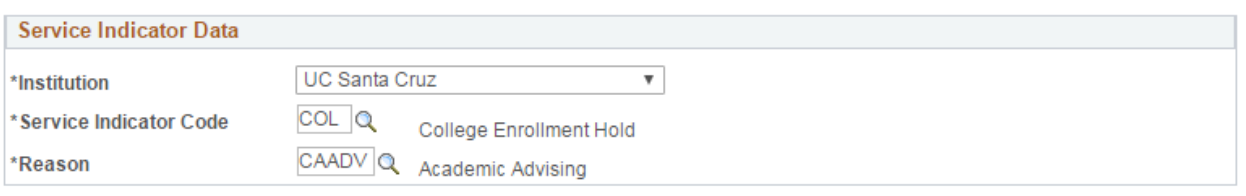

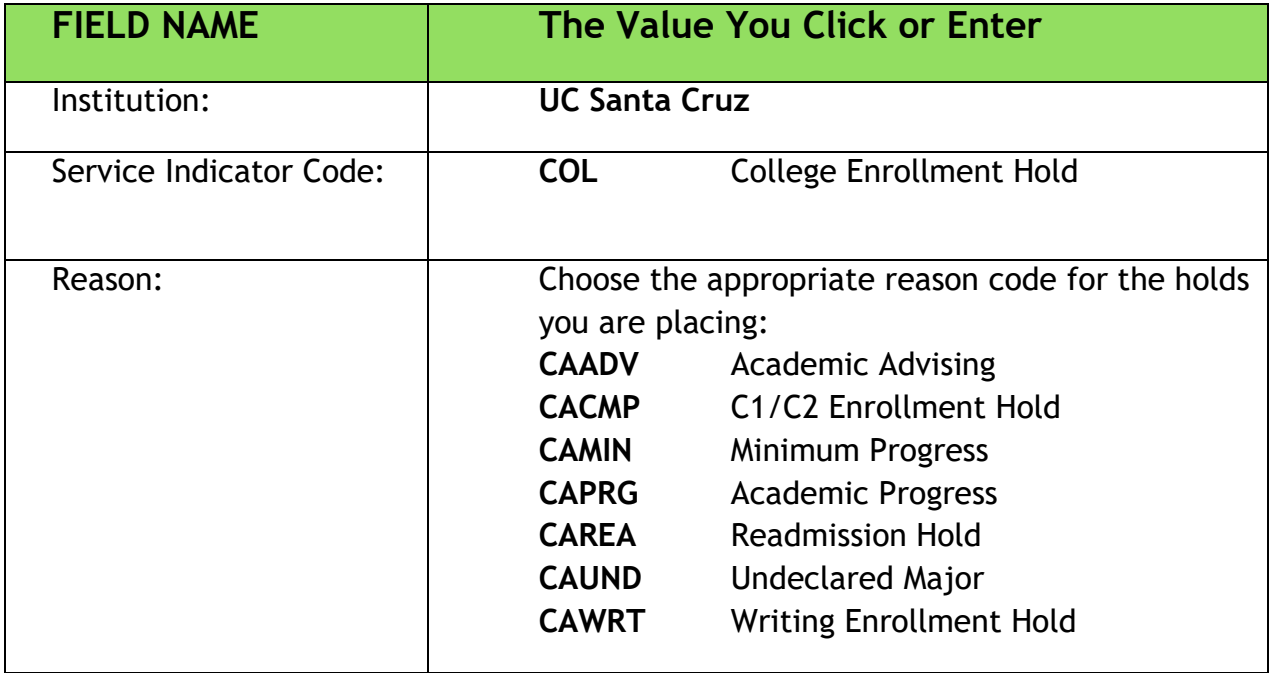

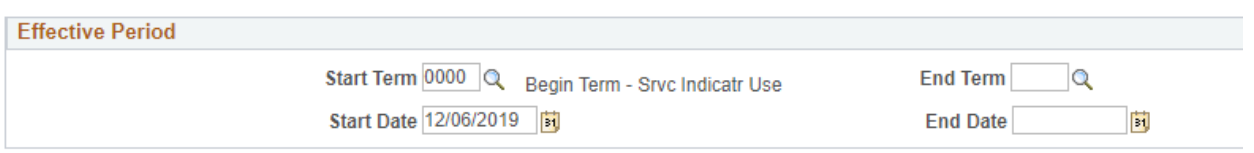

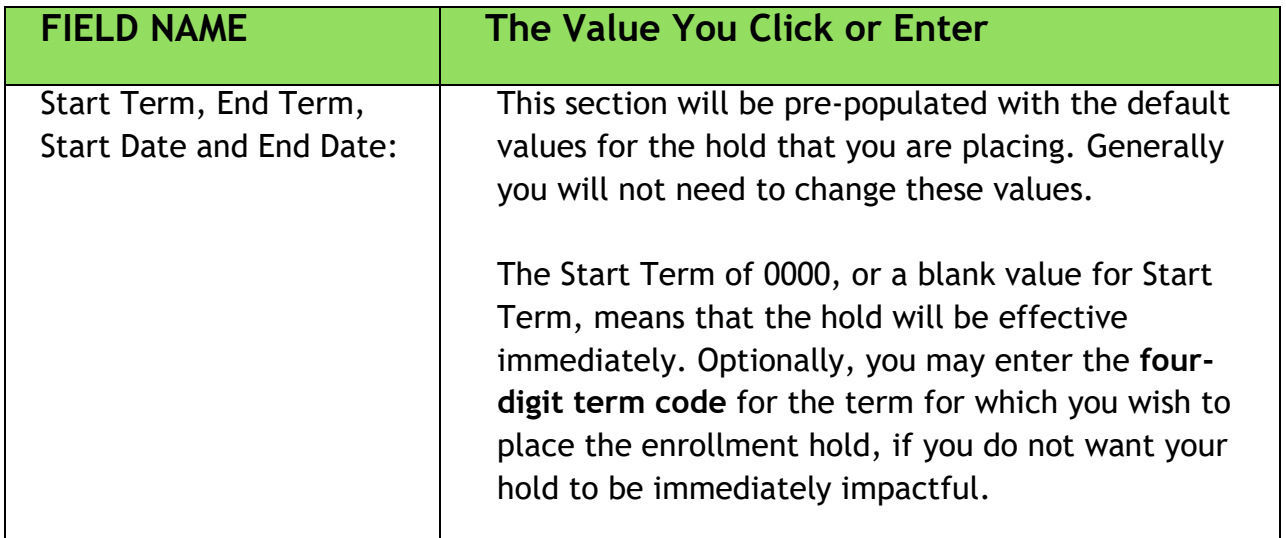

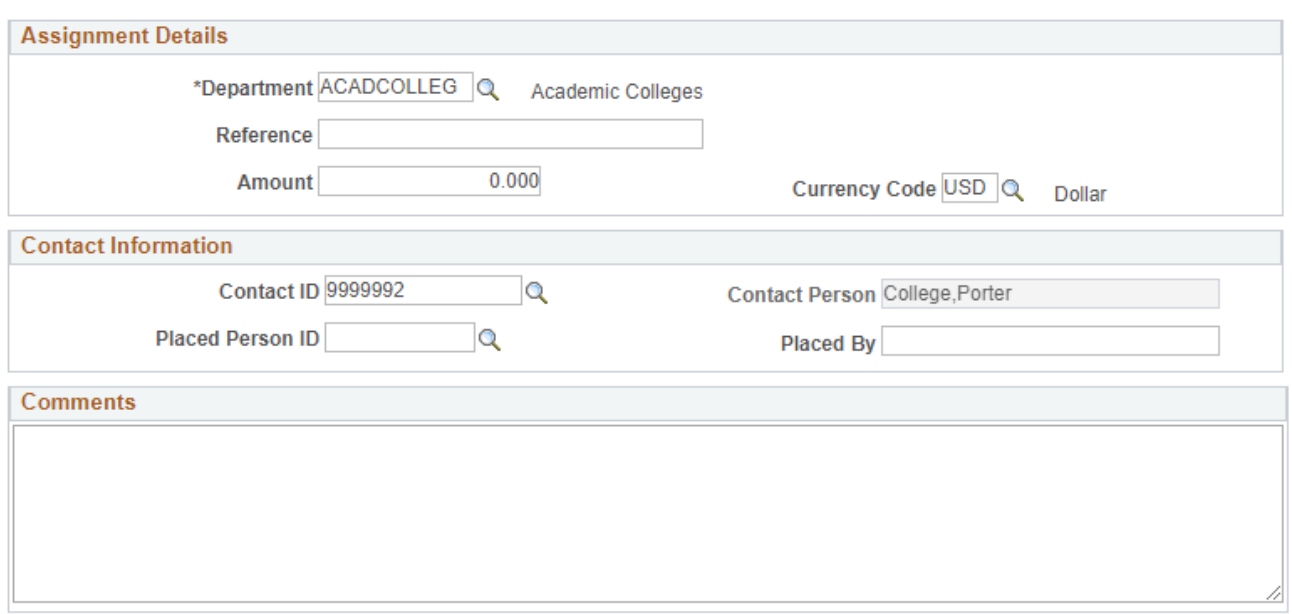

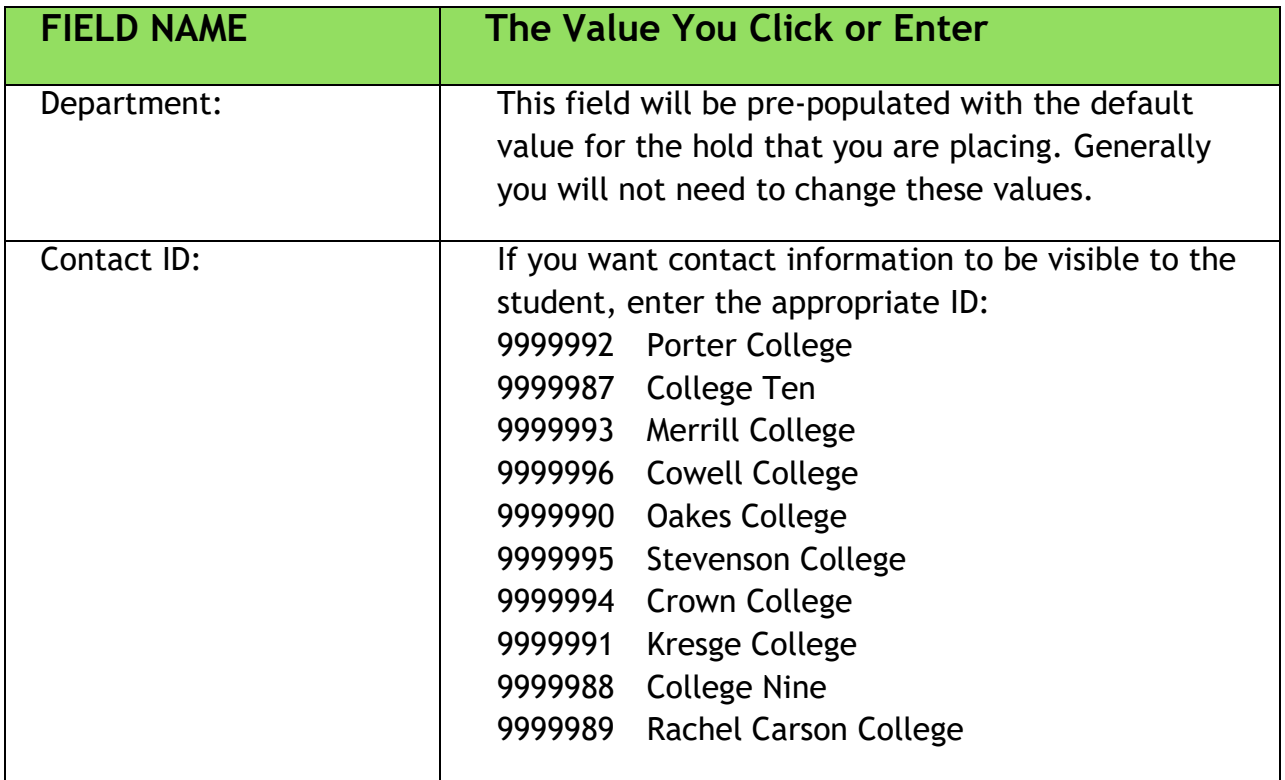

Now click **Save** to save your run control.

#### <span id="page-10-0"></span>Step 4: Run the Process to Assign the Holds

1. When you have confirmed that all the values in your run control are correct, click **Run**.

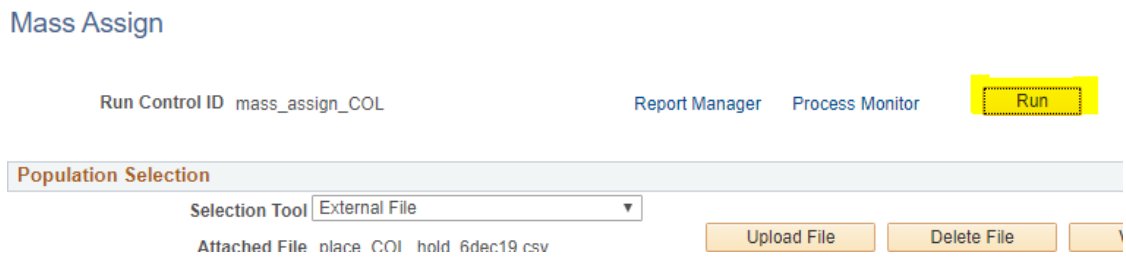

2. The Process Scheduler appears. Check the box next to **SCC\_SI\_ASSN**. Then click **OK** to run the process immediately.

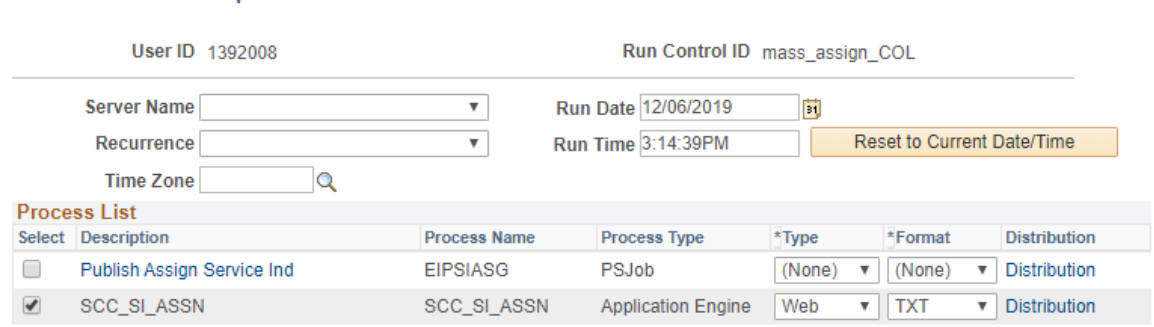

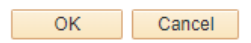

**Mass Assign** 

**Process Scheduler Request** 

3. AIS now returns to your run control. At any time click the **Process Monitor** link to view the status of your request. Your Mass Release process is the top item on the list of processes.

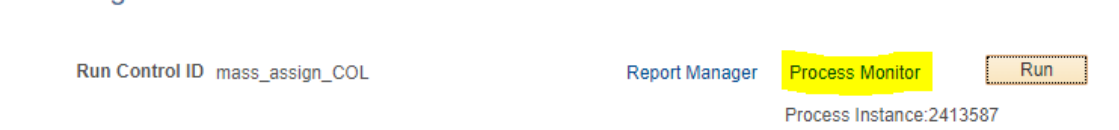

4. On the Process Monitor page, click the Refresh button from time to time to see the current Run Status of your process. (The Process Scheduler does not automatically update itself.)

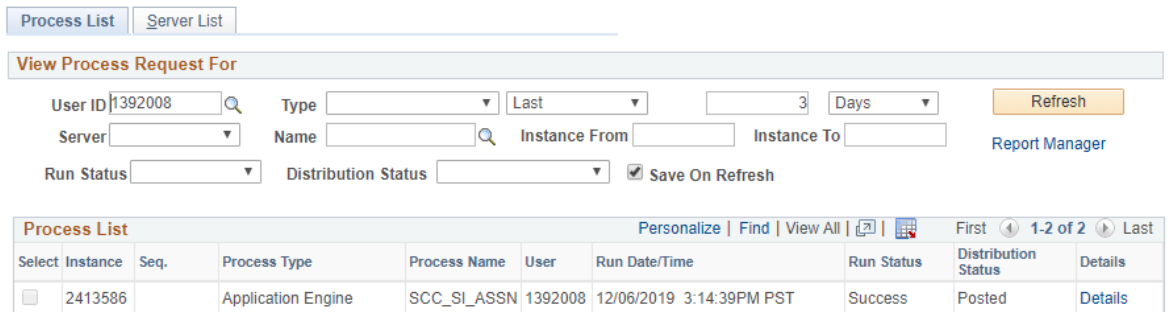

5. When the Run Status = **Success**, the Mass Assign process is complete. Verify the successful assignment of enrollment holds by looking up a few students and checking that the service indicator for this hold exists.

#### <span id="page-11-0"></span>Mass Releasing College Enrollment Holds: Introduction

This document tells college advisors how to remove a hold (service indicator) from a whole group of students in one process. Do this by:

- 1. Creating a .csv spreadsheet file with the student IDs of the students with holds to be removed.
- 2. Finding the Mass Release process in AIS and looking up your run control (or creating a new one).
- 3. Uploading the .csv file
- 4. Entering parameters that the process needs: the kind of hold, the reason, and other information.
- 5. Running the process to release holds from the students whose IDs you uploaded.

#### <span id="page-11-1"></span>Step 1: Create Your .csv File

Create a .csv file. Start with an Excel spreadsheet:

• The spreadsheet must contain no header row.

• The first column of each row holds the student ID number. This column should be formatted as text so that Excel retains the leading 0 (zero) on any ID that begins with zero. (This is necessary for correct processing.) Do not include the "W" in front of the ID number; just the number itself.

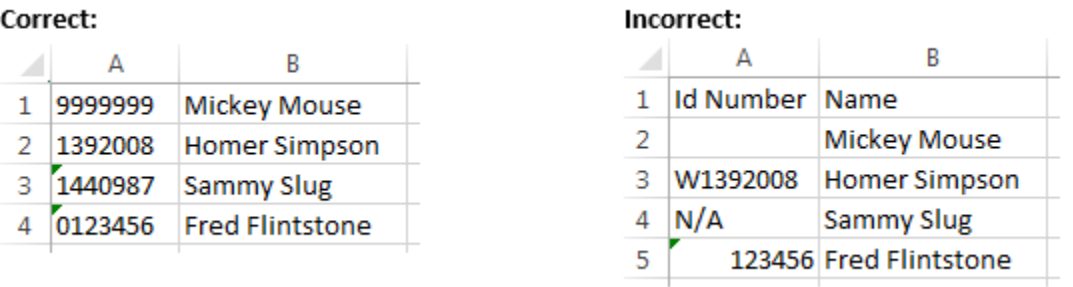

- It is OK, but not required, to have data in any other columns. The Mass Release process only reads the first column. Data in all other columns is ignored.
- Use Excel's Save As… menu option to save the file in CSV format. The filename cannot contain spaces. It is good practice to use a different file name every time you do an upload so that you can look back at your saved run control and tell which file you last processed.
- **When doing Save as… on a Macintosh**, it is imperative that you choose the file format "**Windows Comma Separated (.csv).** Otherwise, AIS will not be able to process the file. See the example below.

#### Assigning and Releasing College Enrollment Holds **Collect Container Container** Office of the Registrar

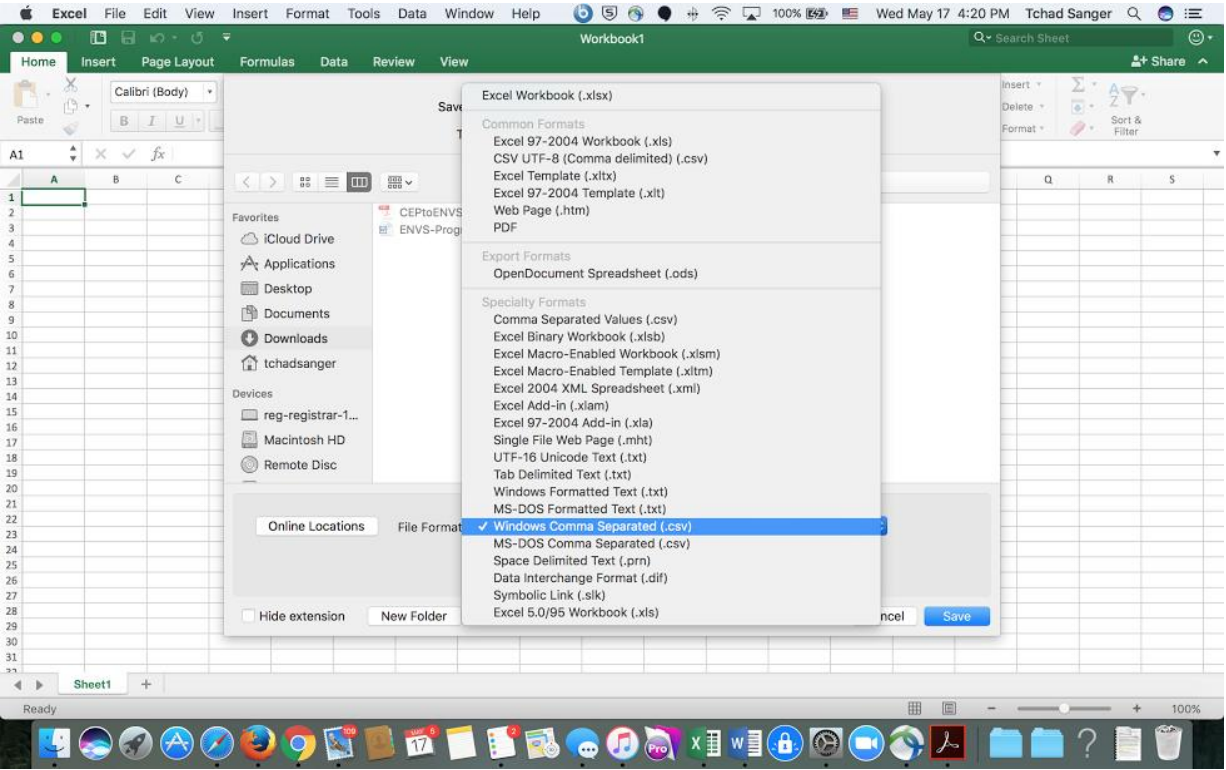

# <span id="page-14-0"></span>Step 2: Find Your Run Control

If this is the first time you've run this procedure, you must go to the Mass Release Process in AIS and make a run control. If you've already made a run control, you go to the process in AIS and look it up.

#### <span id="page-14-1"></span>The first time you remove holds: Making a Run Control

A run control is a saved page that contains all the parameters required to run a report or process. You will be creating a run control and saving it with a name that will be visible as a menu choice only to you.

Every subsequent time that you run the Mass Release process, you will be able to use your existing run control, which already has some of the fields filled in. This saves you time, and ensures that you run the process consistently.

Follow this procedure:

- 1. Navigate to Campus Community > Service Indicators (Student) > Mass Release
- 2. Click on the Add a New Value Tab and enter a Run Control ID: a name for your new run control:

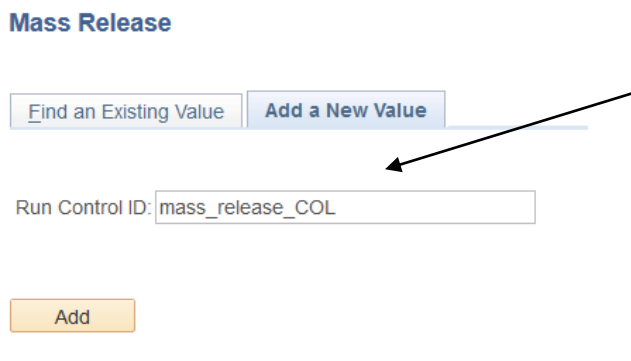

You can use the name shown in the example, or any name you choose; there can be no spaces within the name.

No one else can see or use your run controls, so the name should be relevant to you so that you can find this run control the next time you run the Mass Release process.

3. Click the Add Button

Now fill out the run control fields. See Step 3.

<span id="page-15-0"></span>If you've removed holds before: Looking Up a Run Control You've Already Saved

If you have already created and saved a run control, you can reuse it to save yourself some time.

1. Navigate to Campus Community > Service Indicators (Student) > Mass Release.

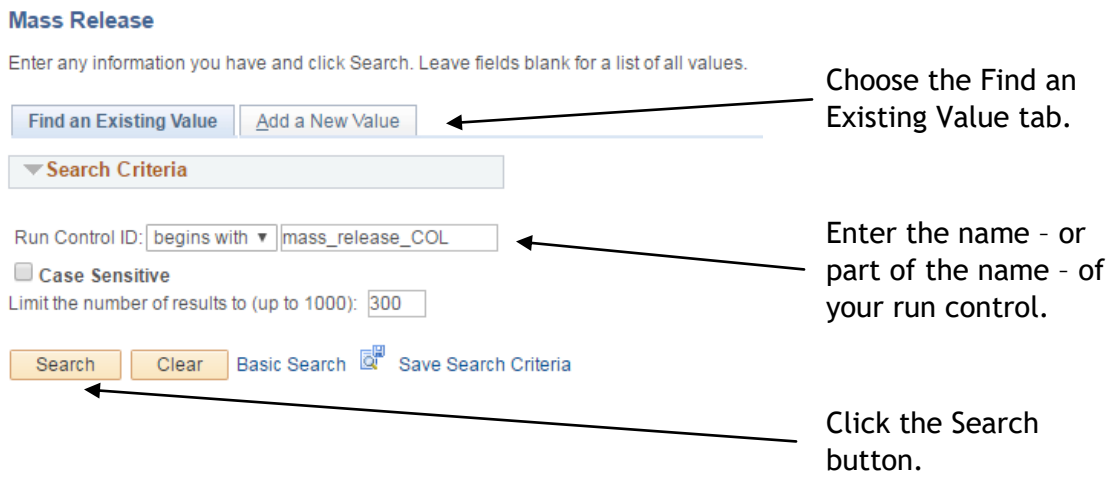

- 2. Search for your existing run control on the **Find an Existing Value** tab.
- 3. Enter the full name or just the beginning of the name of your existing run control, and click the **Search** button.
	- If only one run control matches the name you entered, it appears on the screen.
	- If more than one run control matches a partial name that you've entered, choose your run control from the list that appears.

# <span id="page-16-0"></span>Step 3: Fill out the Mass Release run control and upload your file*.*

Once you have your Mass Release run control on the screen, fill it out as shown below. The screen images tell you what the screen's fields look like, and the tables tell you how to fill them out.

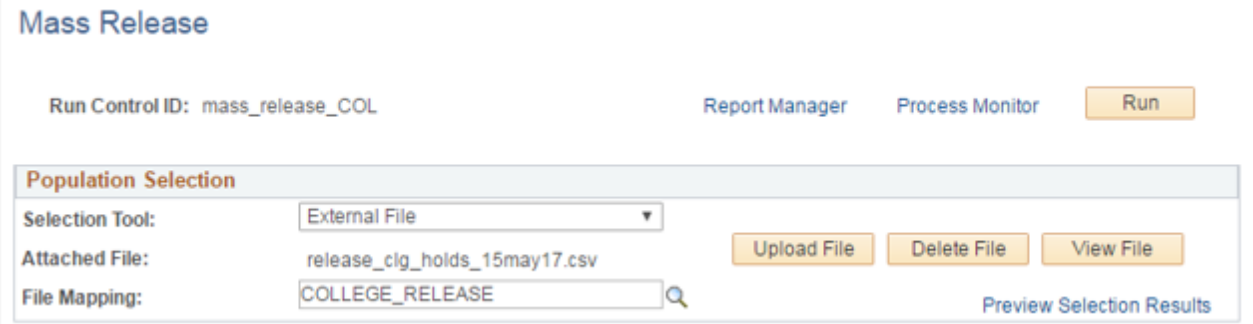

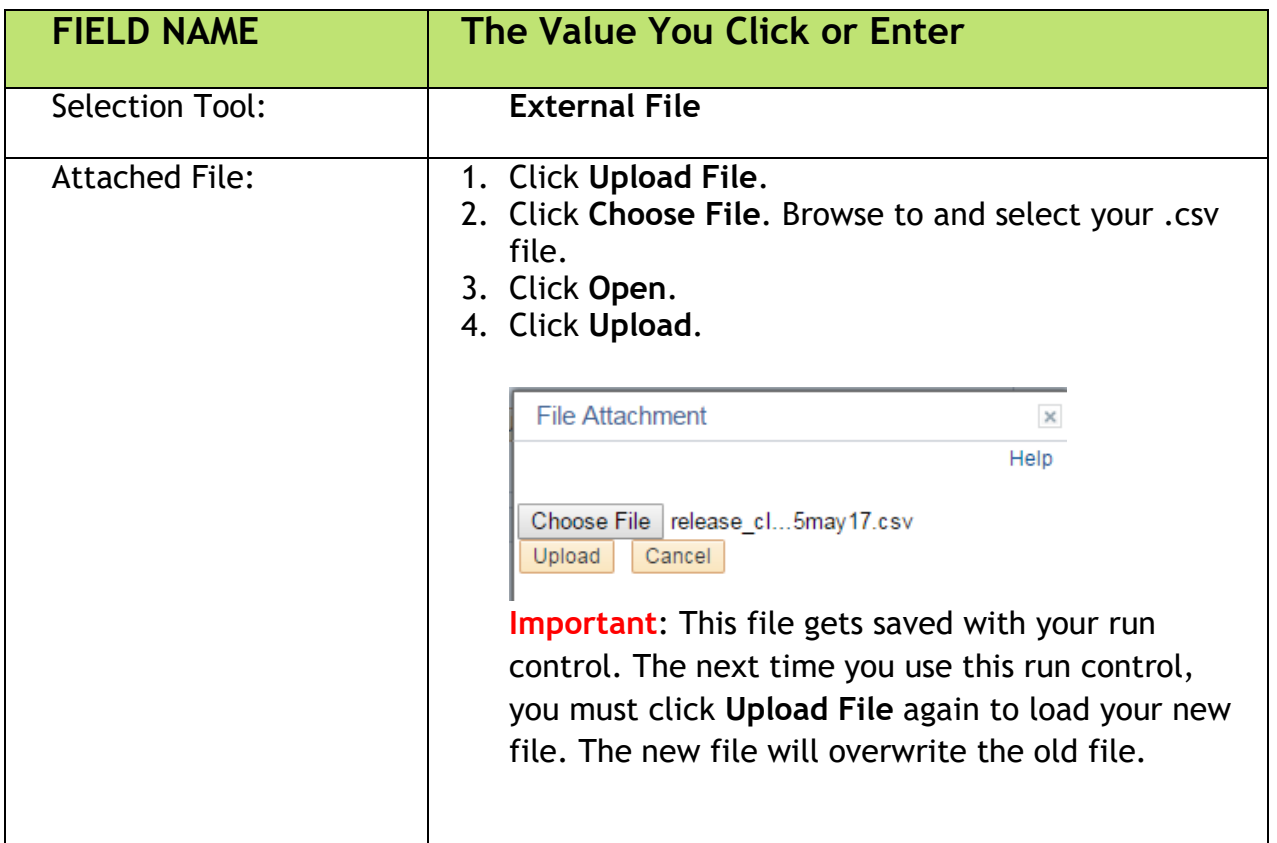

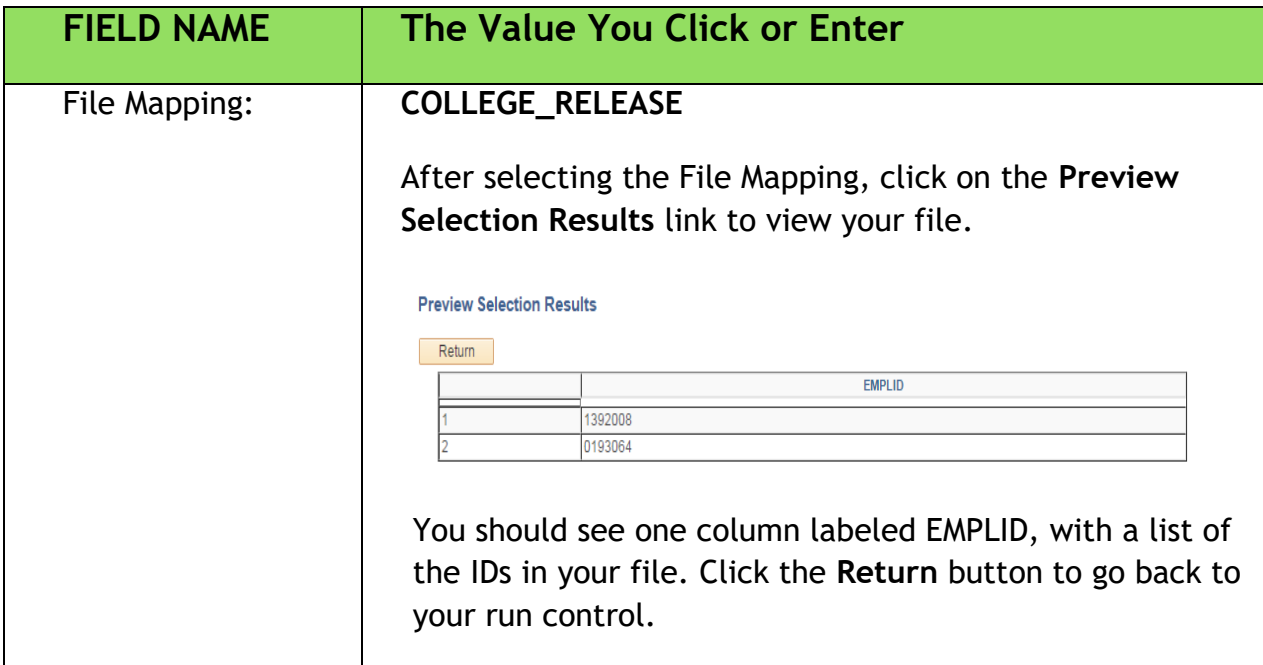

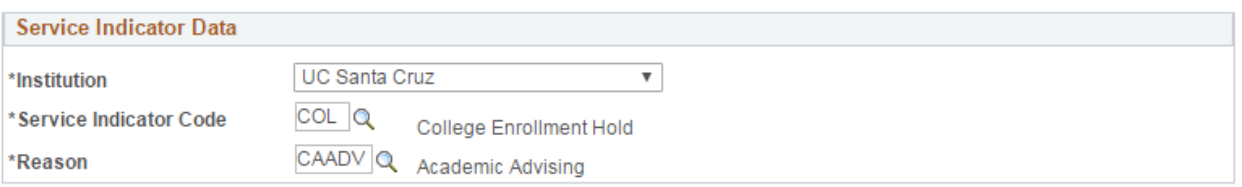

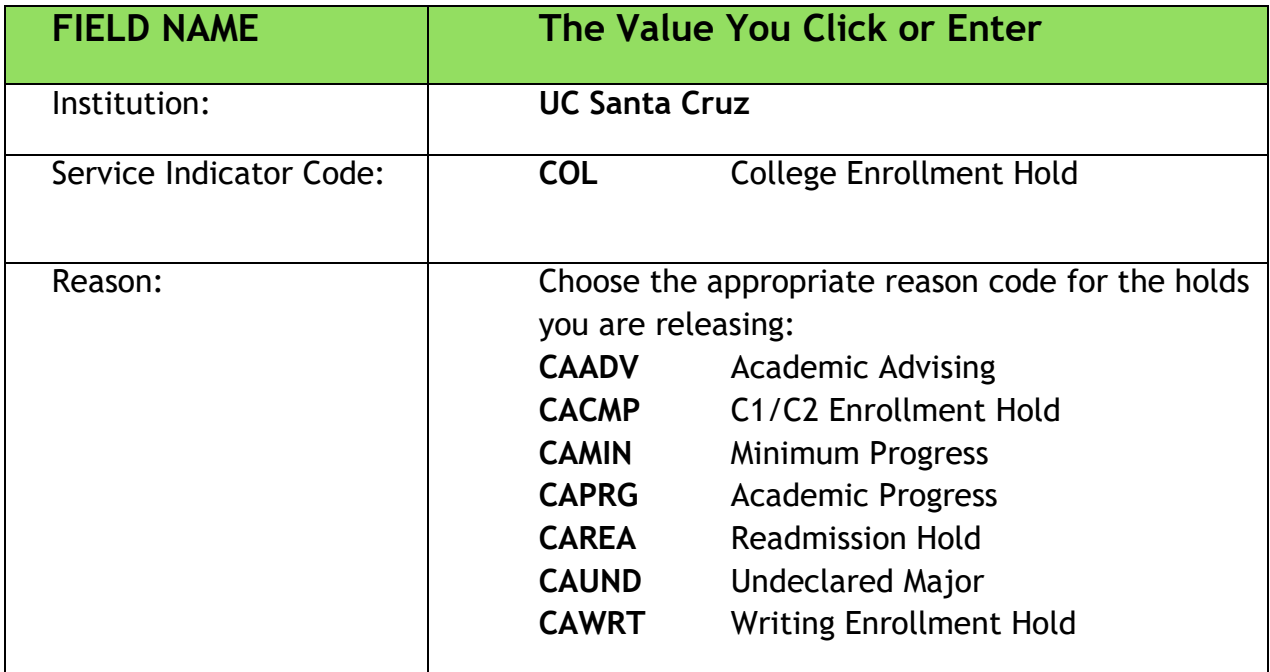

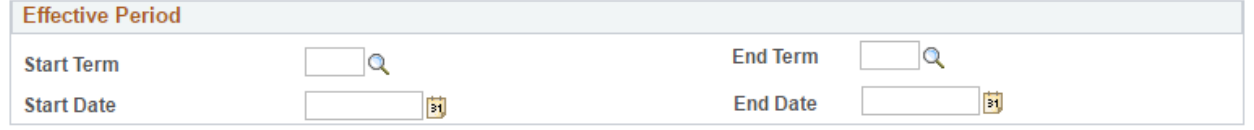

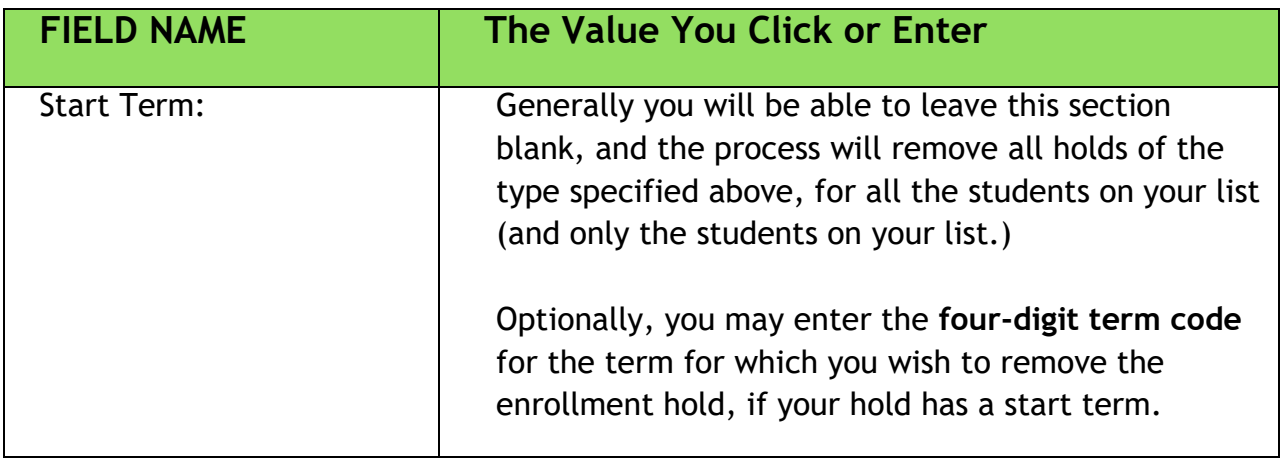

Now click **Save** to save your run control.

#### <span id="page-19-0"></span>Step 4: Run the Process to Release the Holds

1. When you have confirmed that all the values in your run control are correct, click **Run**.

#### Mass Release

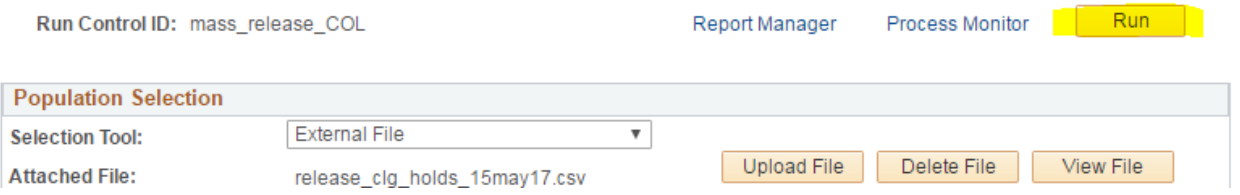

#### 2. The Process Scheduler appears. Click **OK** to run the process immediately.

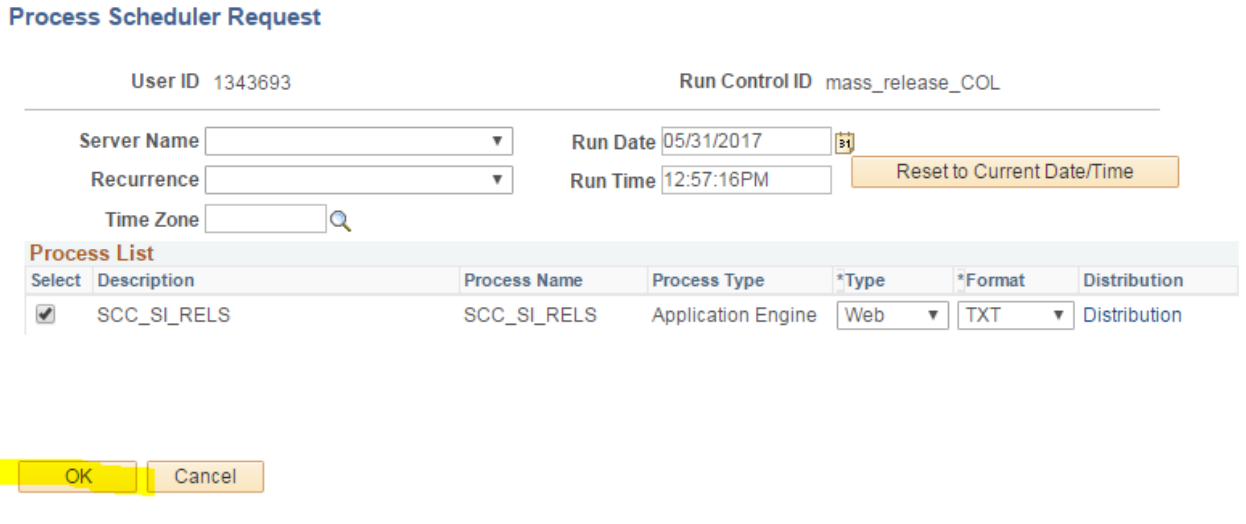

3. AIS now returns to your run control. At any time click the **Process Monitor** link to view the status of your request. Your Mass Release process is the top item on the list of processes.

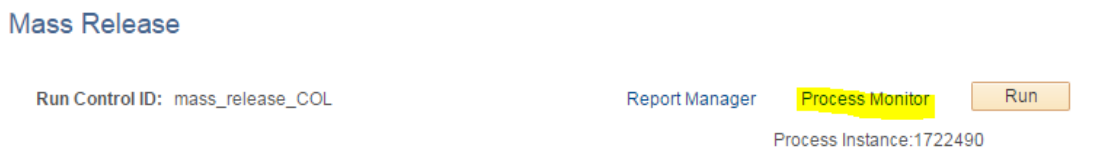

4. Click the Refresh button from time to time to see the current Run Status of your process. (The Process Scheduler does not automatically update itself.)

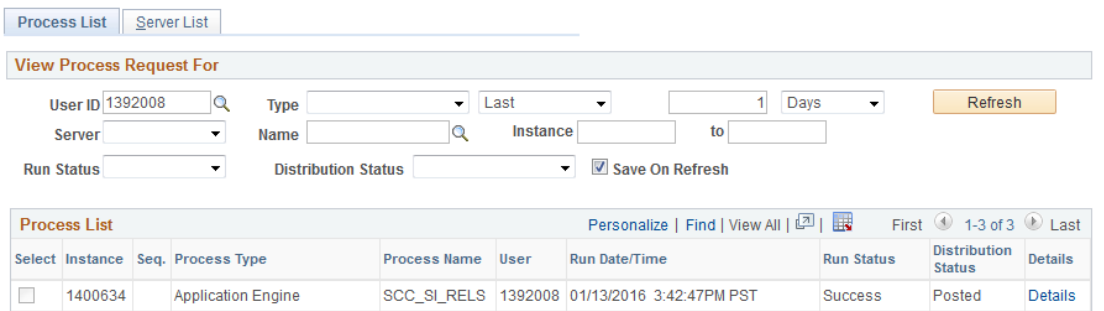

5. When the Run Status = **Success**, the Mass Release process is complete. Verify the successful release of enrollment holds by looking up a few students and checking that the service indicator for this hold is gone.

## <span id="page-20-0"></span>Questions or Suggestions?

If you have any questions about this process, or suggestions for improving the documentation, please email the Registrar Systems Team at regsys@ucsc.edu.